# **Регистрация на Акушерство Партнер**

### [partners.akusherstvo.ru](https://partners.akusherstvo.ru/)

#### Раздел «Управление аккаунтом»

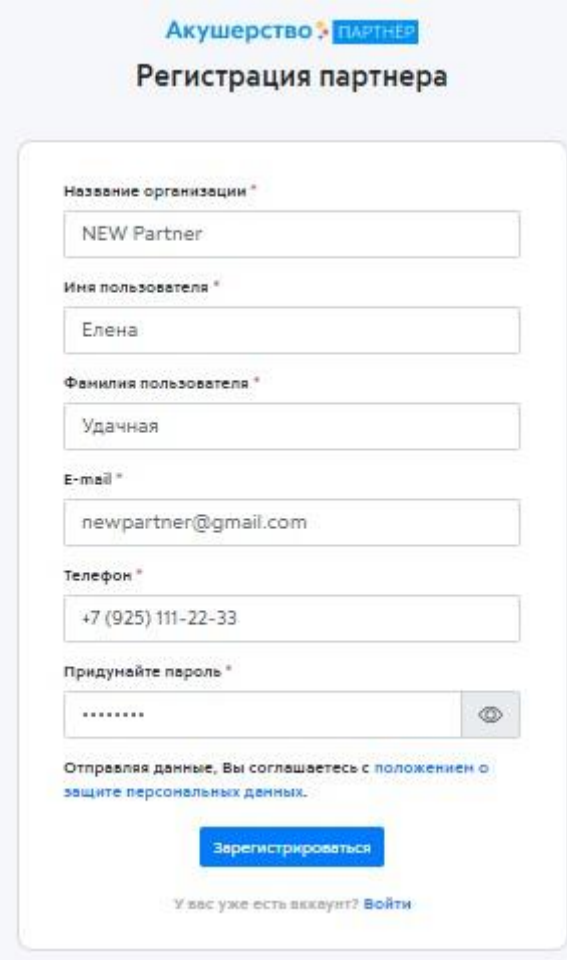

1.1. Для начала сотрудничество пройдите регистрацию партнера, заполняя данные пользователя.

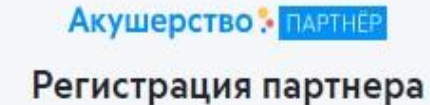

# Спасибо за регистрацию!

На Ваш электронный адрес было отправлено письмо со ссылкой для подтверждения регистрации!

1.2. На указанную электронную почту присылается письмо с подтверждением регистрации (ссылка в письме).

## 1.3. Далее из письма на электронной почте переходим по ссылке либо по кнопке «Подтвердить E-MAIL».

Здравствуйте, Удачная Елена!

Вы успешно зарегистрировались на проекте Акушерство: Партнер!

Для завершения регистрации, пожалуйста, подтвердите свой email, нажав на кнопку ниже:

**ПОДТВЕРДИТЬ E-MAIL** 

Если кнопка не работает, перейдите по ссылке ниже:

http://partners.safarov.akusherstvo.ru/register/confirm/7llyskQqdM9RtZbx3tj\_ 0tEliXNgAvixknlsan7BPEk

Спасибо!

Команда Акушерство: Партнер

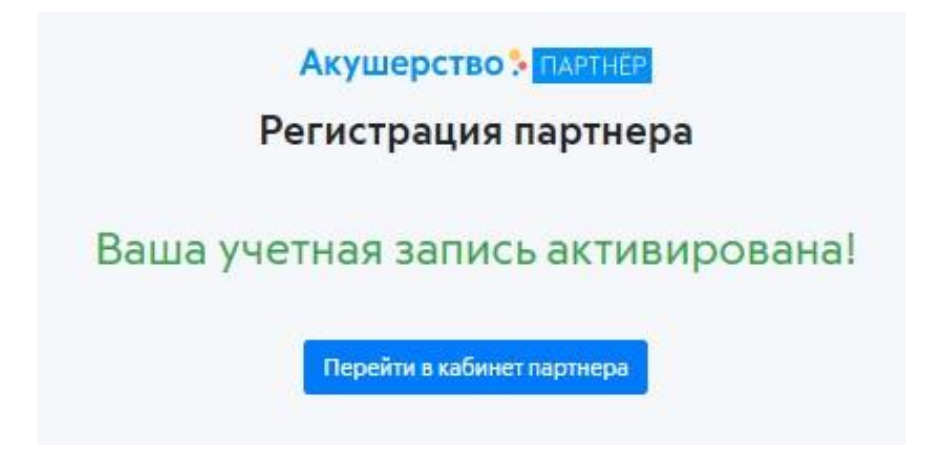

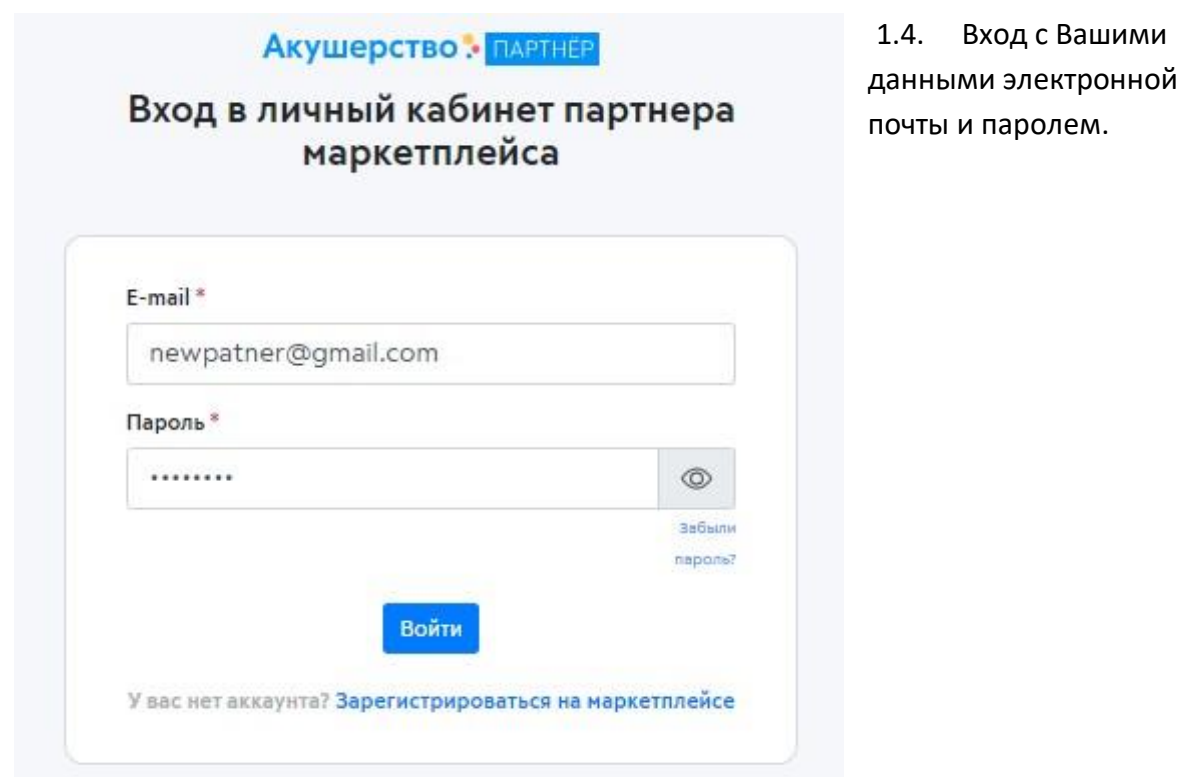

1.5. Для начала продаж Вам необходимо заполнить и отправить на проверку данные о компании.

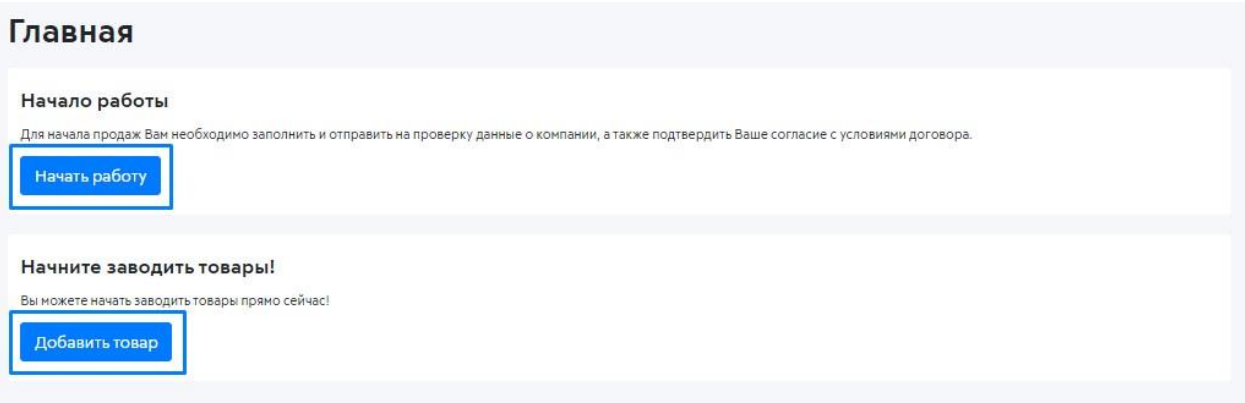

## Раздел «Информация о товарах»

2.1. Заполните информацию к каким категориях в нашем каталоге относится ассортимент.

2.2. Загрузите прайс-лист с вашим ассортиментом. В файл можно добавить товар, который не представлен в каталоге, рассмотрим Ваше предложение.

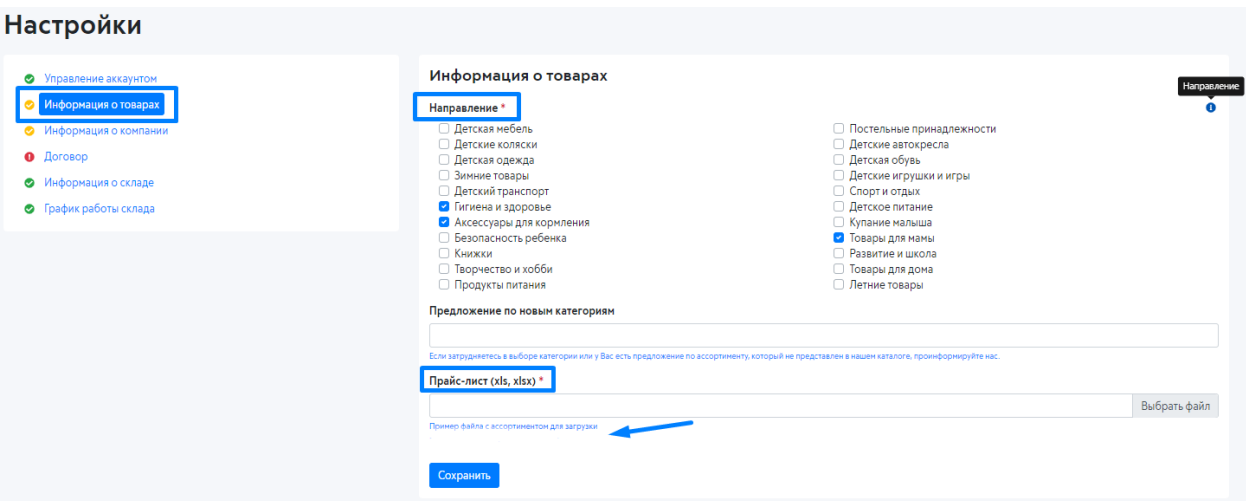

Обязательные для заполнения поля помечены звездочкой (\*). Все подсказки выведены информационным значком (i).

## Раздел «Информация о компании»

3.1. Заполняются обязательные данные о компании, логотип, адрес сайта (если имеется).

3.2. Юридический и почтовый адреса (могут совпадать).

3.3. От выбранной формы организации появятся соответствующие поля внесения данных о компании.

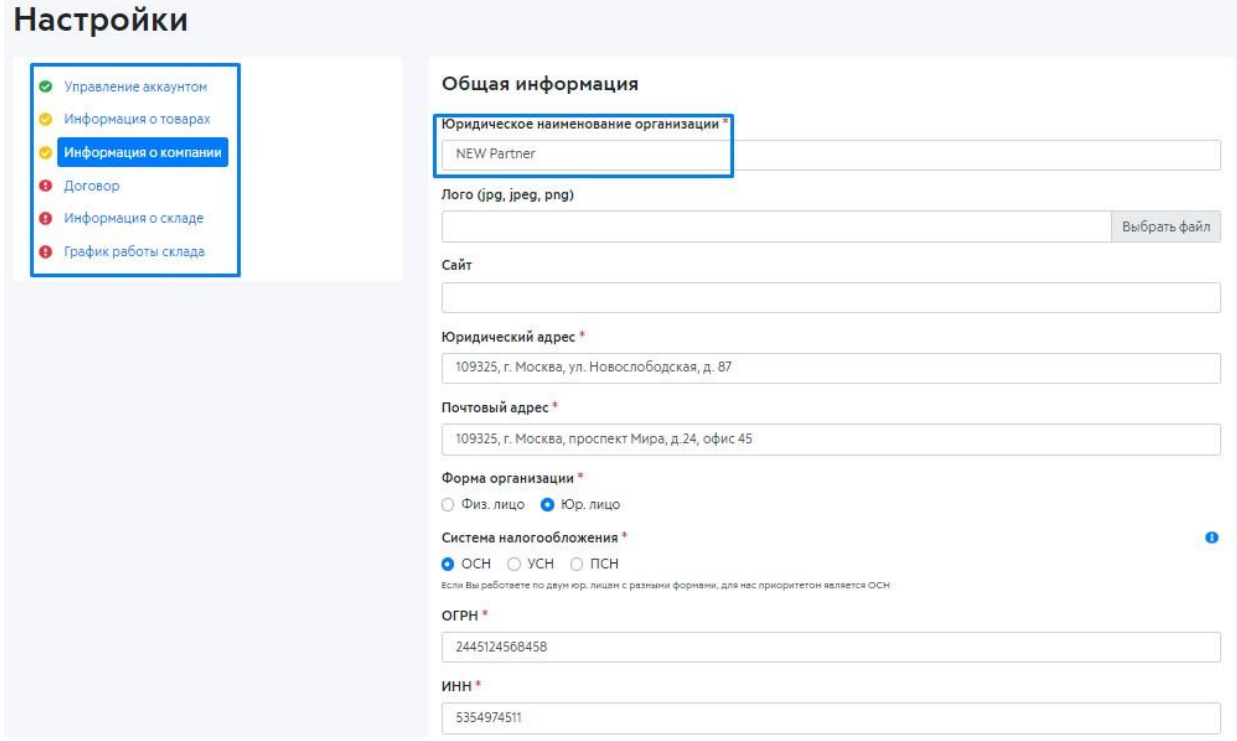

Обязательные для заполнения поля помечены звездочкой (\*). Все подсказки выведены информационным значком (i).

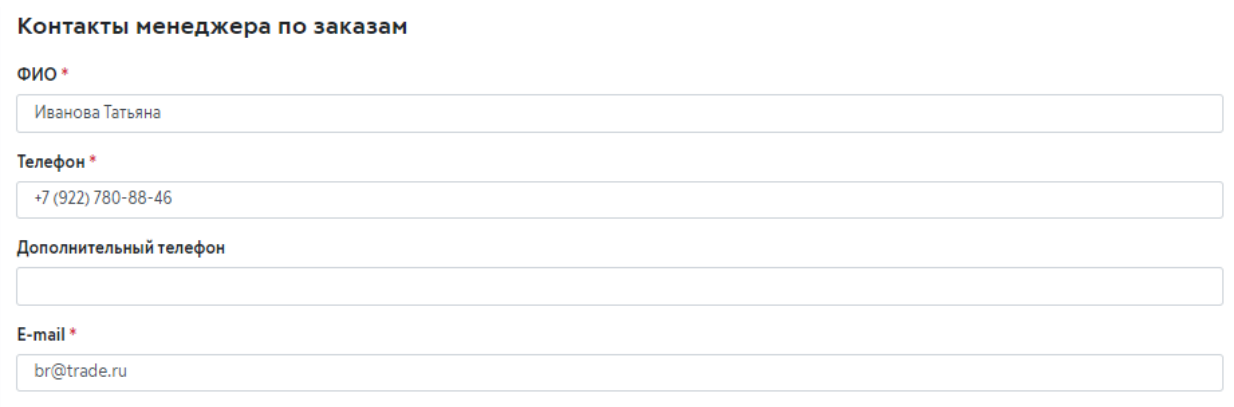

Заказы помимо ЛК приходят на электронную почту, указанную в контактах менеджера.

### Раздел «Договор»

#### 4.1. Для ознакомления с условиями работы скачайте договор с приложениями к нему.

На данном этапе проходите проверку документов, которое может занять от 1-го до 3-х рабочих дней.

По окончании проверки на электронную почту, указанную при регистрации, присылается уведомление и значок «Договор» окрашивается в желтый цвет.

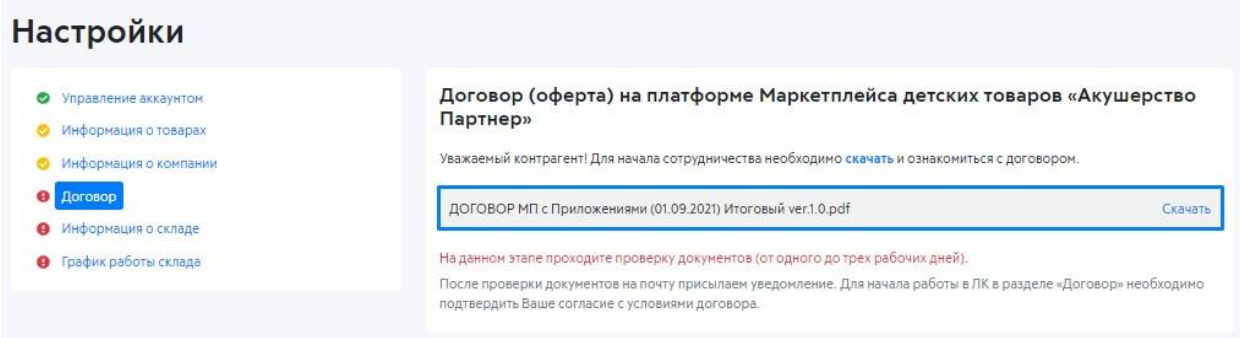

#### Раздел «Информация о складе»

(\* заполняется для FBS, FBO пропускает раздел склада)

5.1. Заполните адрес Вашего склада. Выберите время работы, выходный день отметьте чекбокс (галочкой) для блокировки дней поступления заказов в эти дни.

5.2. Контактный телефон, лицо и схему проезда к Вашему складу (если имеется).

5.3. В поле «Комментарии» можно указать особенности работы Вашего скада, пропускной режим, обеденный перерыв и т.п.

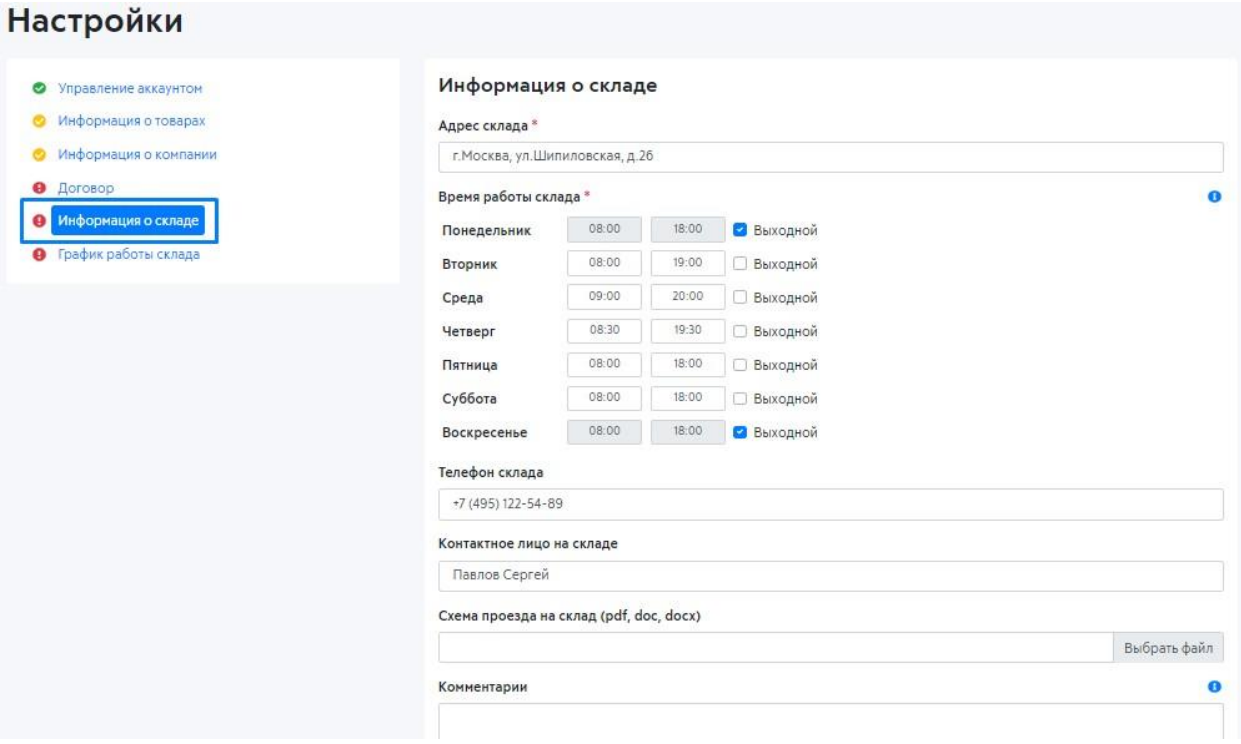

Обязательные для заполнения поля помечены звездочкой (\*). Все подсказки выведены информационным значком (i).

## Раздел «График работы склада»

(\* заполняется для FBS, FBO пропускает раздел склада)

6.1. Выберите рабочие и праздничные дни работы Вашего склада. Отмеченные чекбоксом (галочкой) праздничные дни считаются рабочими и не блокируют поступление заказов в эти дни.

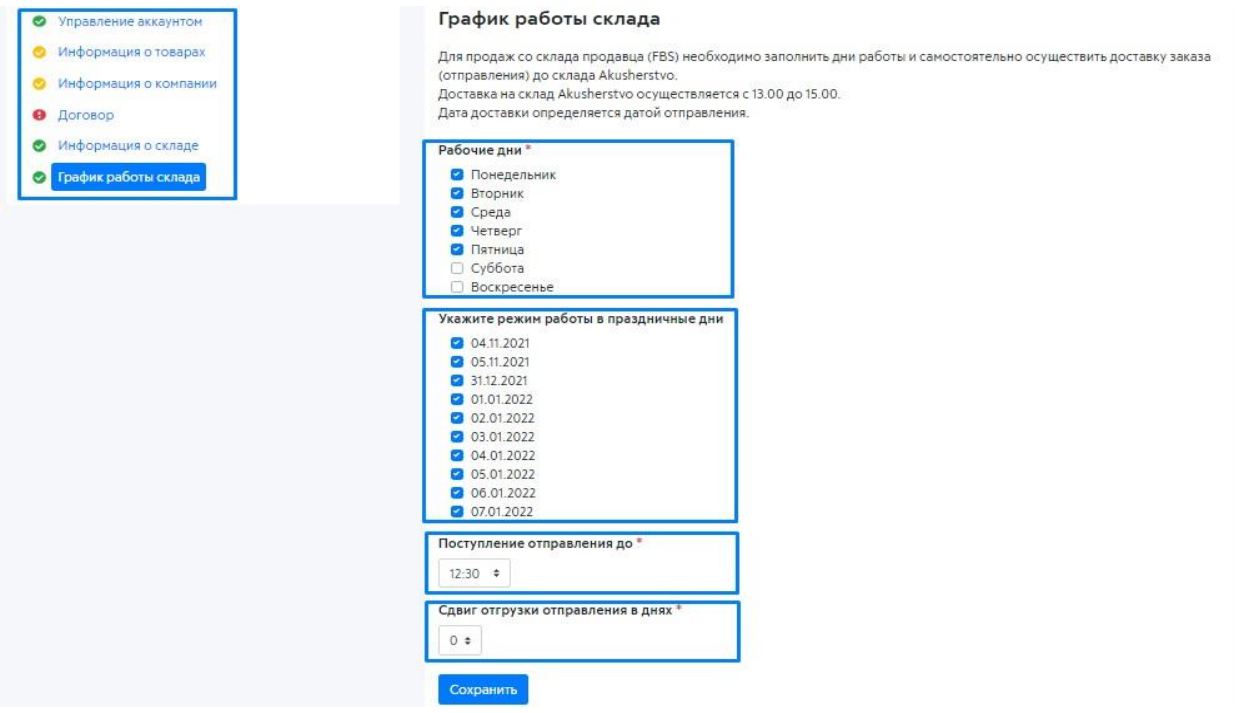

Важным моментом в настройке поступления заказов и вашей доставки до нашего склада является "Поступление отправления" и "Сдвиг отгрузки отправления".

6.2. «**Поступление отправления до**» укажите время, до которого можете упаковать и отгрузить отправление (заказ).

#### 6.3. «**Сдвиг отгрузки отправления в днях**»

Если отгрузка день в день до выбранного времени в «Поступление отправления до» то «Сдвиг отгрузки отправления в днях» ноль.

Поступление отправления до \*

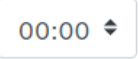

Сдвиг отгрузки отправления в днях \*

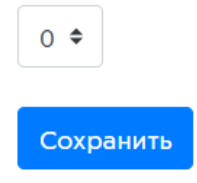

Рассмотрим на примере.

Исходя из настроек все заказы, которые будут поступать до 10.00 с настройкой сдвига отгрузки в 1 день доставки, вы будете доставлять на наш склад на следующий день с 9.00 до 19.00.

Если убрать «Сдвиг отгрузки отправления в днях» и выставить ноль, то все заказы, которые будут поступать до 10.00 вы доставляете в тот же день на наш склад до 19.00.

Поступление отправления до \*

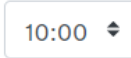

Сдвиг отгрузки отправления в днях \*

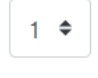

Сохранить

«Сдвиг отгрузки отправления в днях» учитывает все нерабочие и праздничные дни, указанные в ЛК. То есть если выставляется сдвиг «1» день и заказ поступает в ЛК пятницу, выходные дни в ЛК суббота-воскресенье, то доставка до нашего склада со сдвигом в один день на понедельник.

#### Согласие с условиями договора

7.1. Для принятия условий договора и начала сотрудничества в разделе «Договор» необходимо подтвердить Ваше согласие, отметить чекбокс (галочкой) «Принимаю условие договора» и нажать кнопку «Начать сотрудничество!».

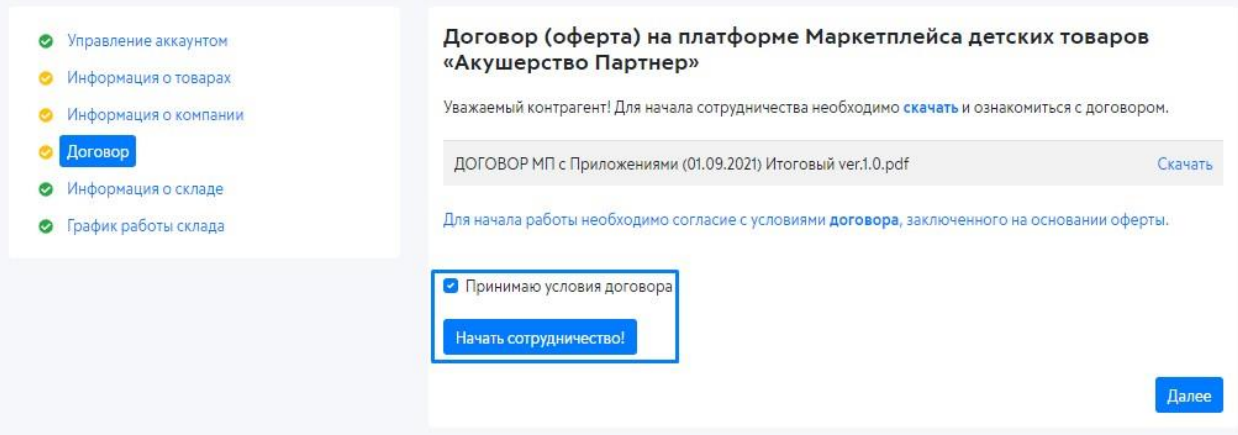

Значки в разделах окрашены желтым цветом – проходят модерацию.

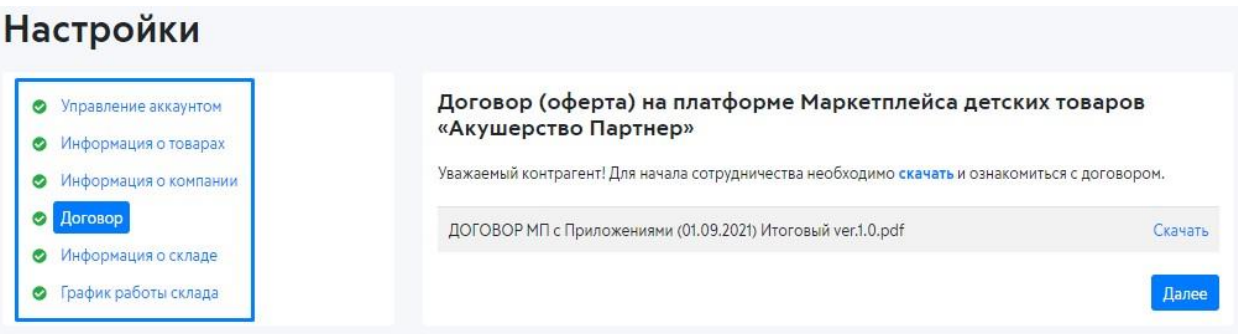

Все значки в разделах окрашены зеленым цветом – прошли модерацию и готовы к сотрудничеству и продажам!

Договор офеты не предполагает нумерацию, его подписание и обмен в ЭДО. Для начала сотрудничества необходимо подтвердить согласие с условиями договора.

После прохождения товара модерации, если по выбираете схему FBS - подгружаете остатки, если FBO - отправляете на наш склад поставку. С комбинированной схемой подгружаете остатки и отправляете поставку с ассортиментом.